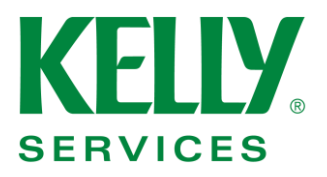

# **Kelly Web Time**

# **In/Out Times**

**Employee User Guide**

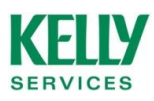

## **Table of Contents**

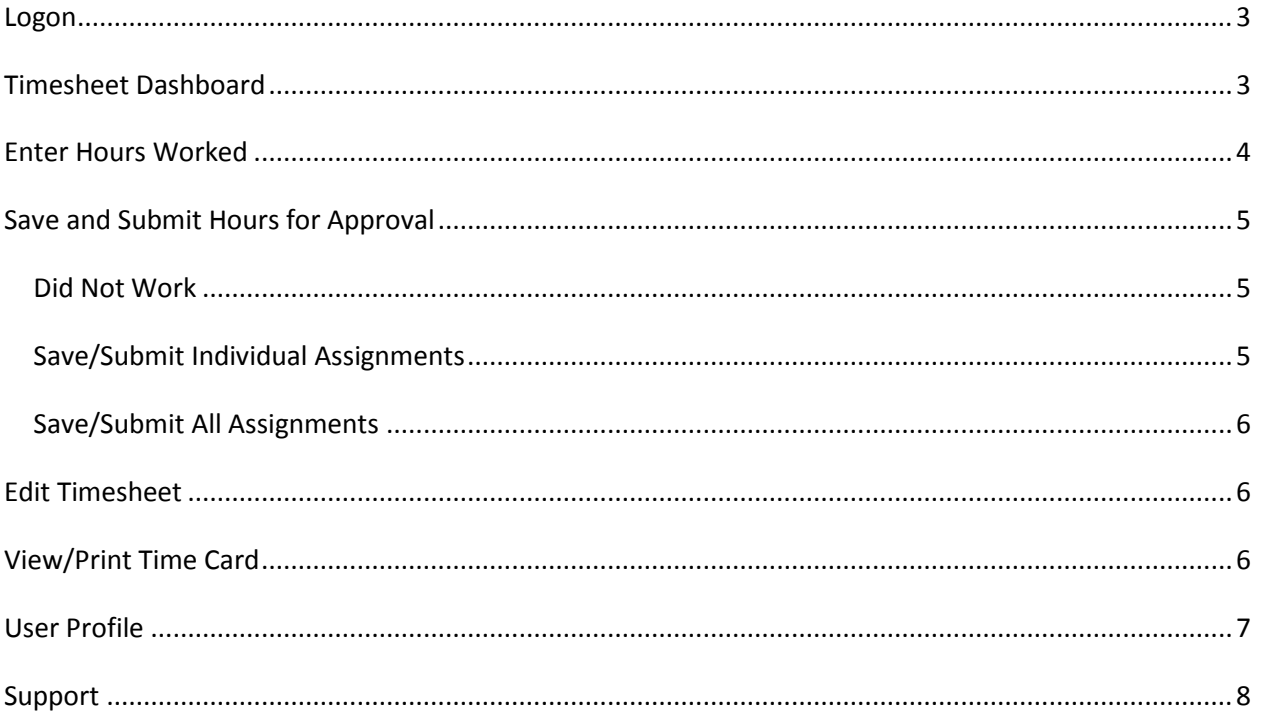

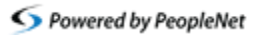

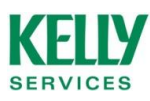

## <span id="page-2-0"></span>**Logon**

**1.** Go to [www.kellyservices.mypeoplenet.com](http://www.kellyservices.mypeoplenet.com/)

**2.** Enter your **'User ID'** and **'Password'** on the right side of your screen. Your User ID will be the email address you registered with. Passwords are case sensitive.

**3.** Select Sign In

Please note: Once you logon, it may take a few seconds to load your Timesheet Dashboard.

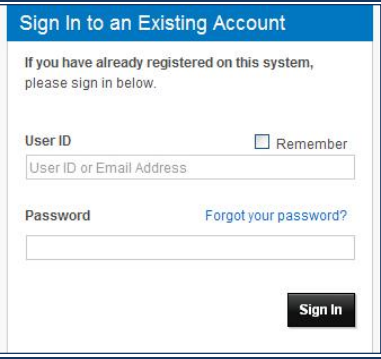

*If you are a new user, register on the left side of the screen.*

## <span id="page-2-1"></span>**Timesheet Dashboard**

The Dashboard provides a summary of your timesheets in Kelly Web Time. Click on the week ending date to view more details about that timesheet.

#### **Status Legend**

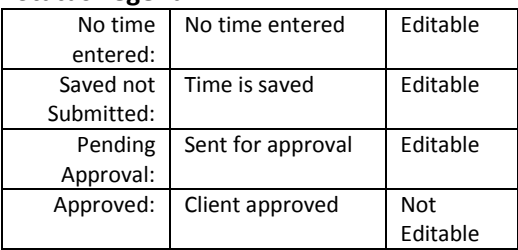

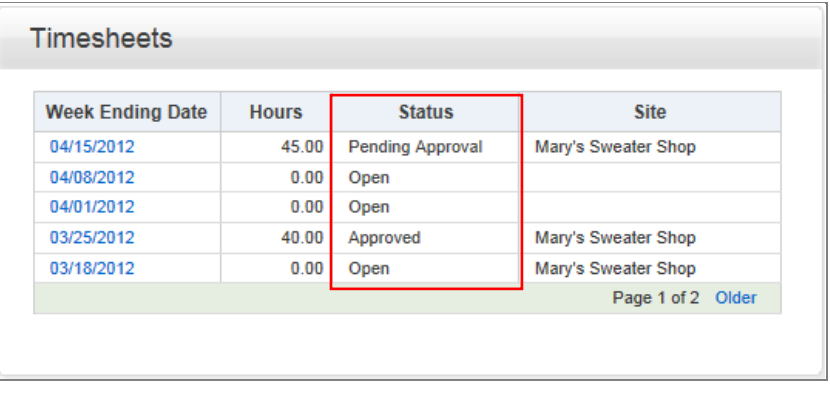

/!` You must **SUBMIT** time for it to be sent to payroll. **Saved time will not be processed**.

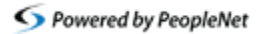

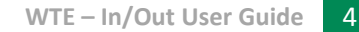

Y

## <span id="page-3-0"></span>**Enter Hours Worked**

**VICES** 

#### **1. Select the week-ending date.**

On the dashboard, click on the date for which you would like to enter hours.

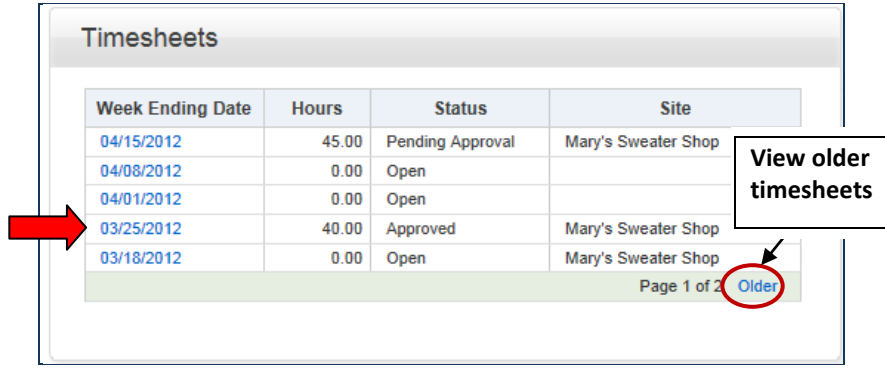

#### **2. Open the Time Entry Window.**

Click in the cell that corresponds to the assignment and day for which you would like to enter hours.

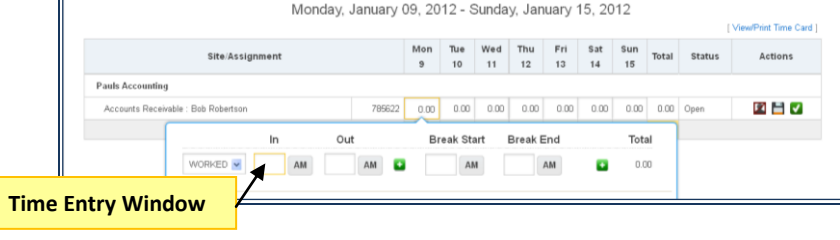

#### **3. Enter the times worked for the day.**

The AM/PM button is automatically changed based on the time entered.

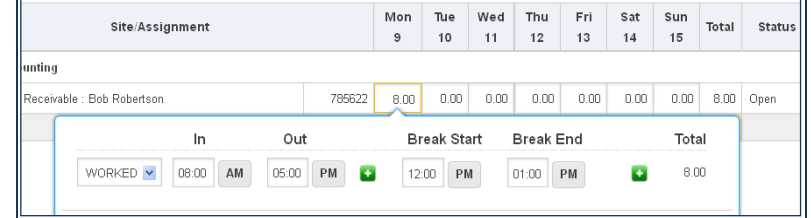

#### **4. Add IN/OUTs or Breaks.**  Click on  $\mathbf{t}$  to add a row.

**5.** Repeat steps 2-4 for each work day.

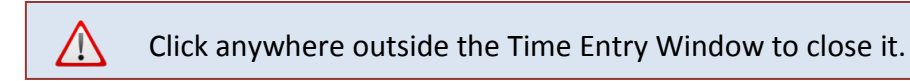

Г

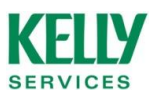

## <span id="page-4-0"></span>**Save and Submit Hours for Approval**

Save and submit actions can be performed for each assignment or for all assignments at once.

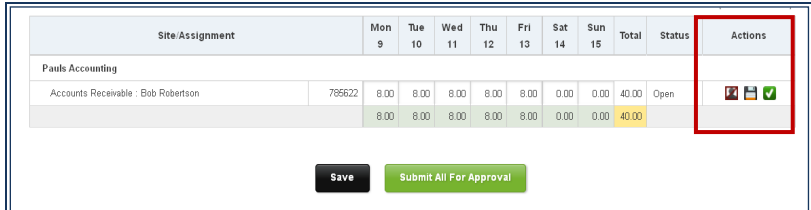

## <span id="page-4-1"></span>**Did Not Work**

**The timesheet cannot be saved or submitted with zero hours.**

Select  $\blacksquare$  if you did not work any hours for the assignment. *Note: You will continue to receive reminders to enter time if you do not use this function.*

All time entry cells for the assignment will be cleared to 0.00 and disabled from input.

Select  $\triangle$  to reverse the action.

## <span id="page-4-2"></span>**Save/Submit Individual Assignments**

Select  $\Box$  to save hours entered for an assignment. The timesheet status for the assignment will remain as "Open".

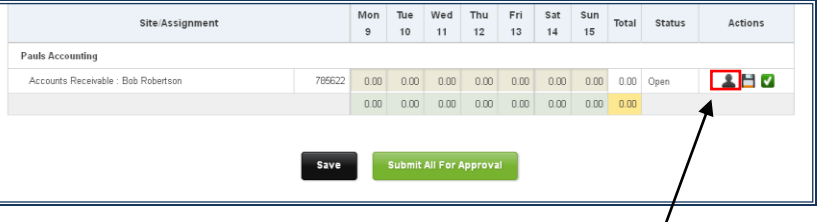

Select  $\vee$  to submit hours entered for an assignment. The timesheet status for the assignment will change to "Submitted".

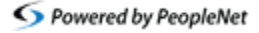

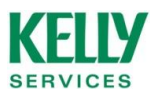

## <span id="page-5-0"></span>**Save/Submit All Assignments**

Select **Save** to save the hours entered on the timesheet. The timesheet status will remain as "Open".

Select to submit the

hours entered on the timesheet for approval. The timesheet status will change to "Pending Approval".

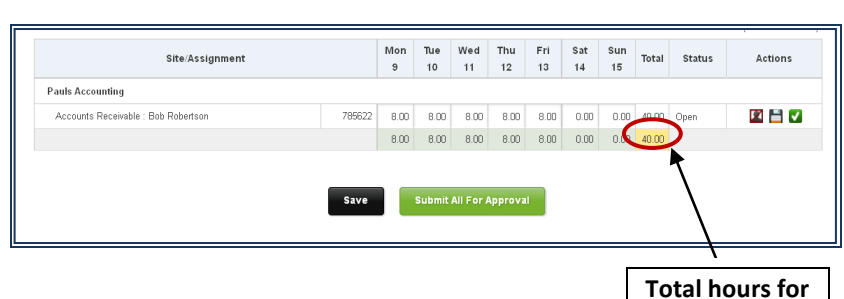

**all assignments**

Status

Actions

## <span id="page-5-1"></span>**Edit Timesheet**

**1.** Select **Respen** to enable the time entry cells for an assignment.

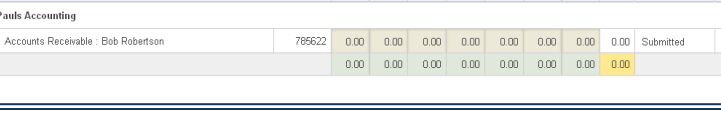

**2.** Make changes as necessary.

**3.** Re-submit the changes for approval.

Once the time for an assignment is approved, you may not edit the hours for that assignment. Please contact your Kelly representative for an adjustment.

Site/Assignment

## <span id="page-5-2"></span>**View/Print Time Card**

Select the **'View/Print Time Card'** link located above the time card display.

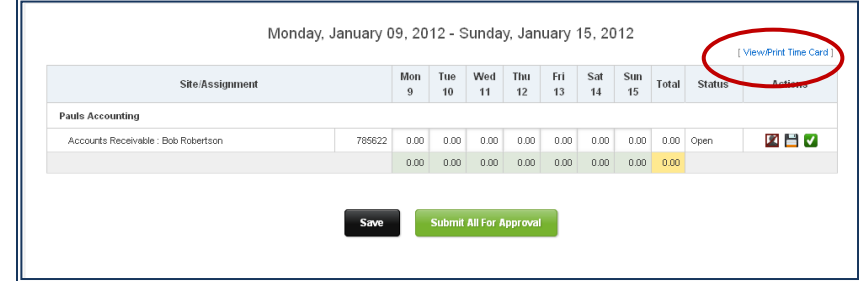

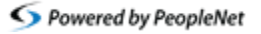

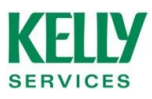

## <span id="page-6-0"></span>**User Profile**

From the top menu bar, click on **'Your Profile'**

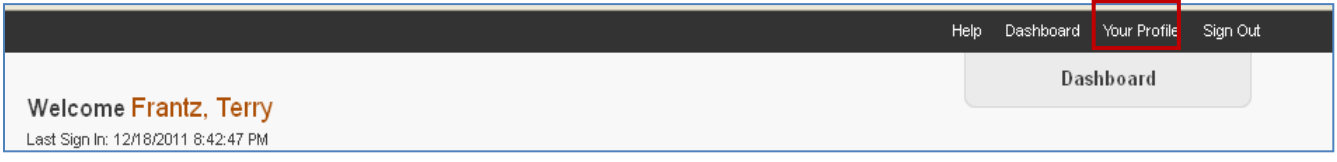

This screen allows you to edit your user preferences, including personal information, time entry preferences and notifications.

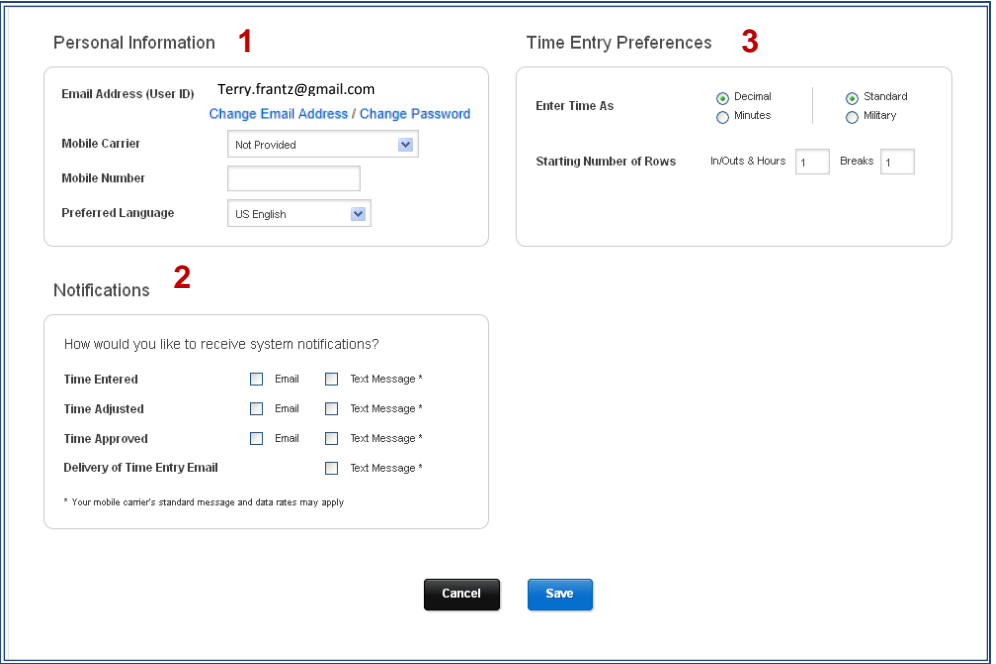

- 1. The **Personal Information** section lets you change your contact and password information. The **Preferred Language** option will allow you to translate the screens to Spanish or French.
- 2. The **Notifications** section lets you set your preference on how you want to be notified of time entry reminders or approval updates. *Leave this area blank if you do not wish to receive notifications.*
- 3. **Time Entry Preferences** allows you to define your time entry defaults.

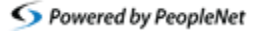

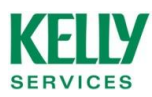

### <span id="page-7-0"></span>**Support**

For questions about time entry, please call 1-800-KELLY-28 (1-800-535-5928).

For information about the status of your pay, contact the Automated Paycheck Hotline at 1-800-762- 8011 (available 24/7).

If you have questions about pay amount, contact information, or missing pay, call the Employee Service Center at 1-866-KELLY-4U (1-866-535-5948).

For adjustments to your time after it has been approved, contact your Kelly representative.

**Logon URL:** [www.kellyservices.mypeoplenet.com](http://www.kellyservices.mypeoplenet.com/)

**User Guides and Video Tutorials:** <http://www.peoplenet.com/tutorials/videoplayer.cfm?filename=KELLY/KTE>

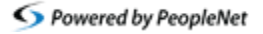